### **Procedura rejestrowania pracy dyplomowej w Archiwum Prac Dyplomowych (APD):**

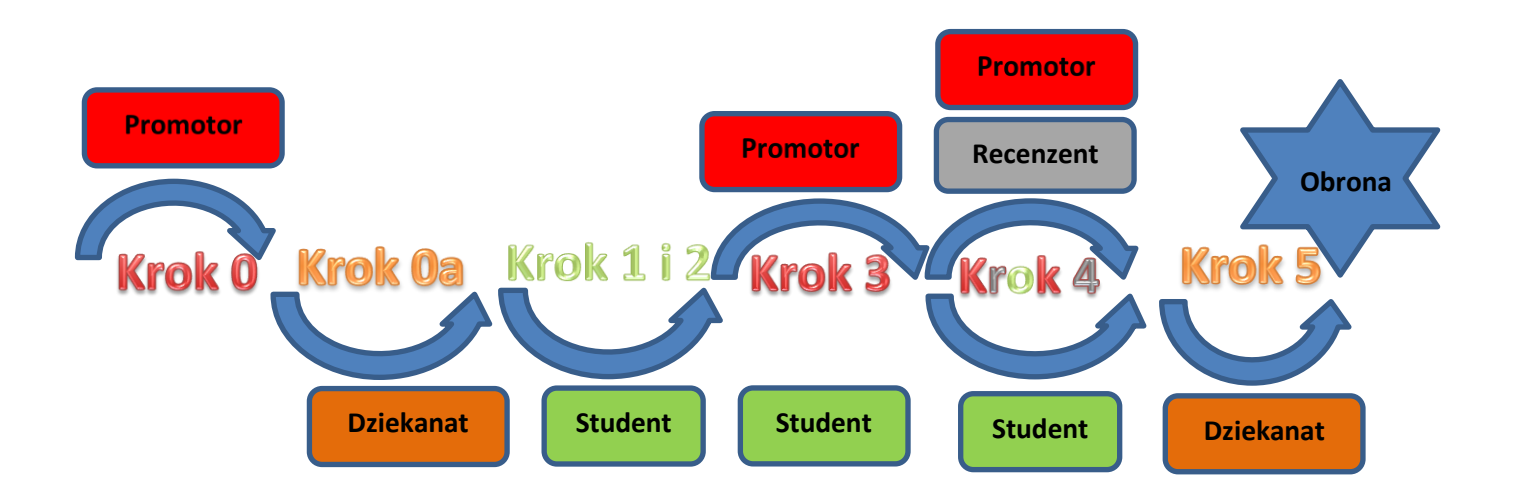

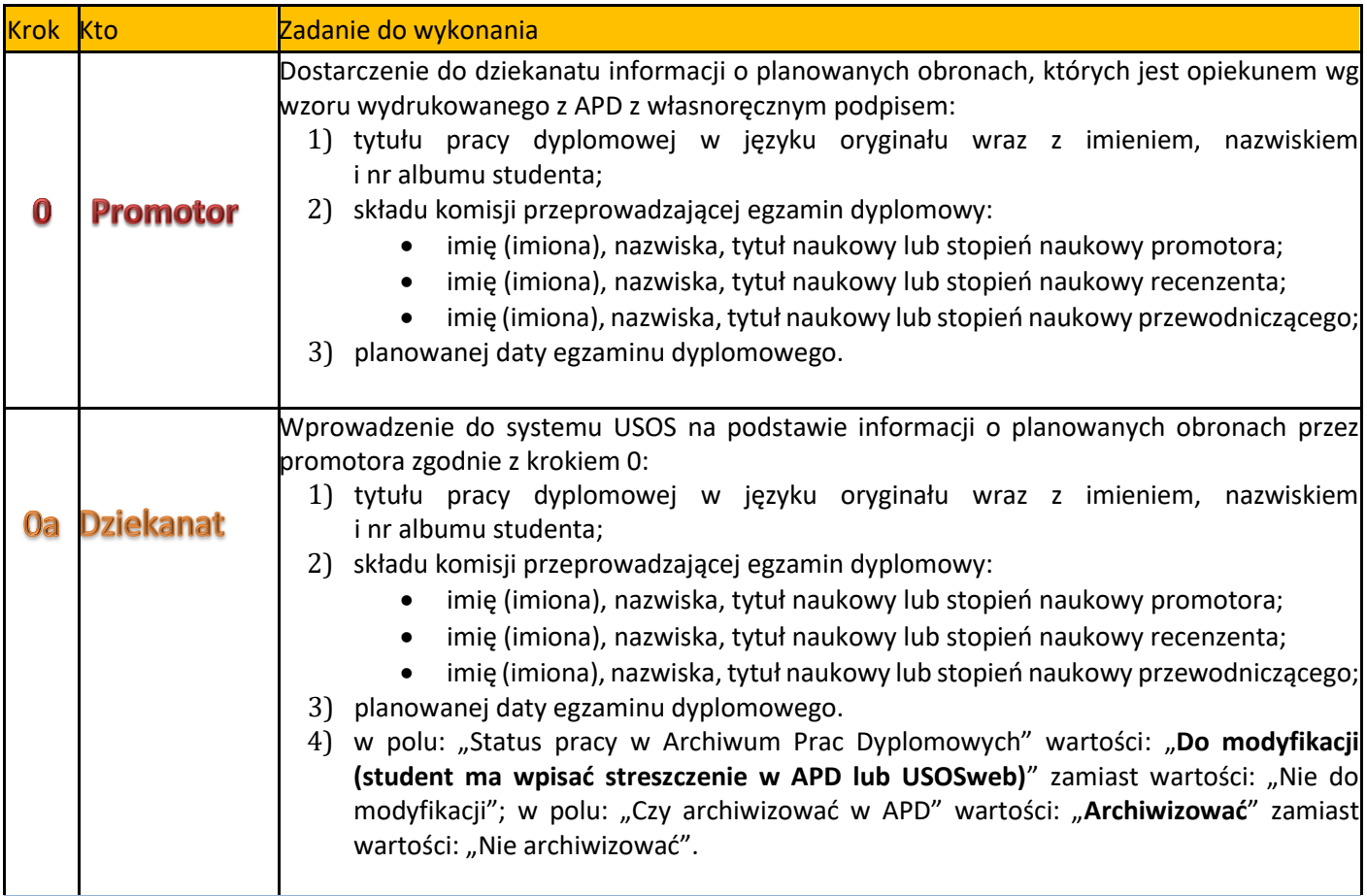

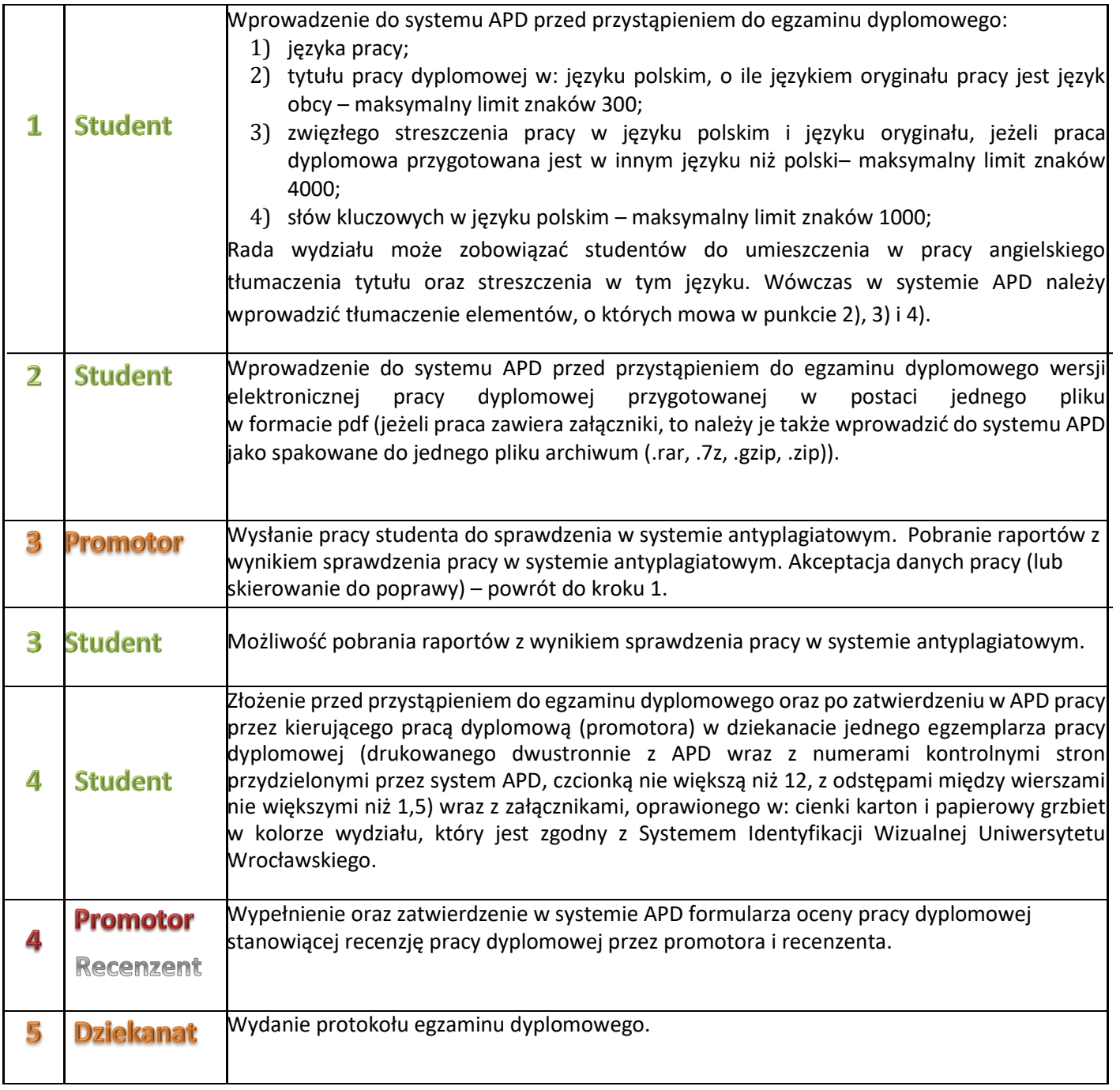

#### **1. Logowanie do Archiwum Prac Dyplomowych (APD)**

W celu zalogowania się do Archiwum Prac dyplomowych należy wejść na stronę:

[https://apd.uni.wroc.pl](https://apd.uni.wroc.pl/)

Po otwarciu strony należy kliknąć w prawym górnym rogu: **zaloguj się** (Rysunek 1):

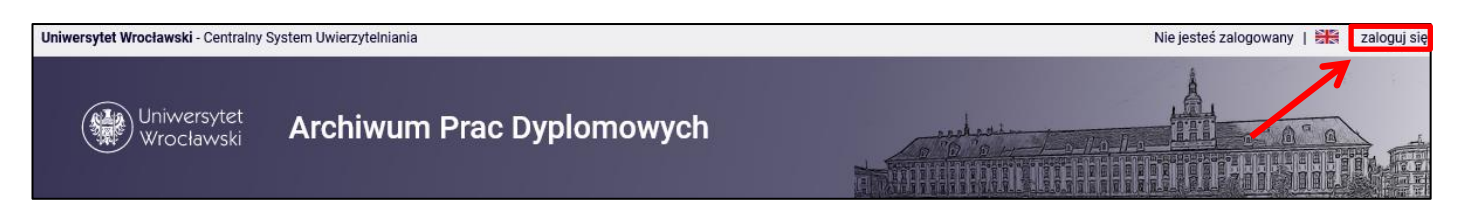

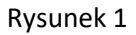

Po kliknięciu **zaloguj się** pojawi się strona Centralnego Systemu Uwierzytelniania. W polu login należy wpisać swój login, a w polu hasło – swoje hasło. Login i hasło są takie same jak przy logowaniu do USOSweb (Rysunek 2):

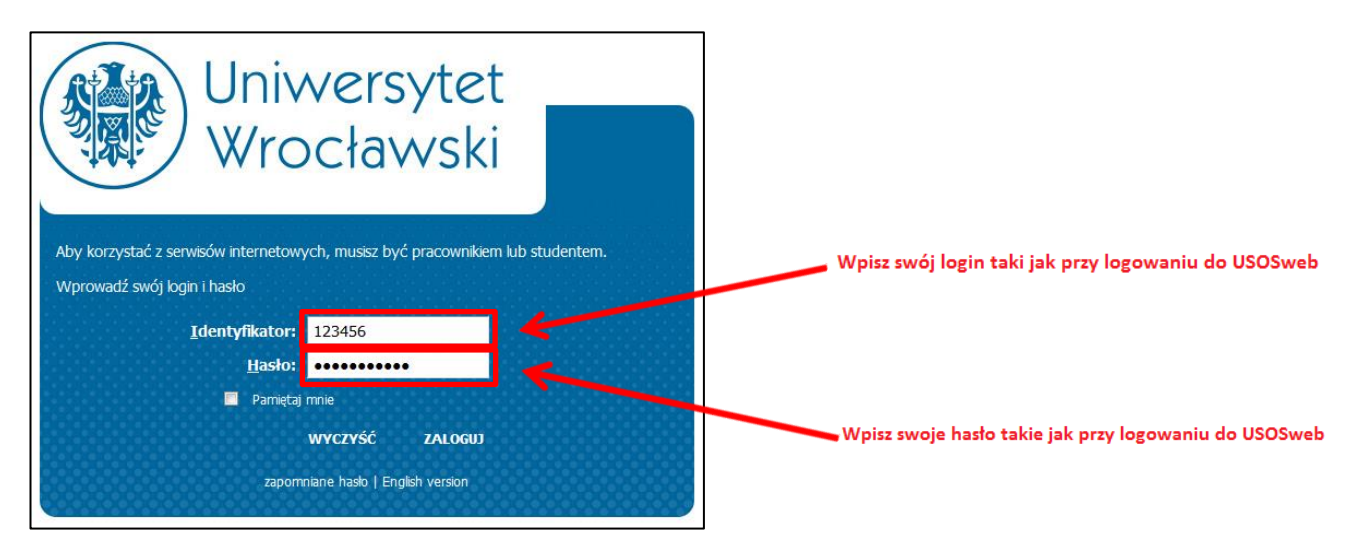

Rysunek 2

#### **2. Lista prac i zadań**

Po zalogowaniu do APD pojawi się strona o tytule "Moje prace i zadania". Znajduje się ona pod zakładką "Moje prace" (górny pasek menu).

**W lewej kolumnie strony znajduje się lista prac**, których autorem jest zalogowany student. Praca będzie widoczna w tym miejscu w momencie jej zarejestrowania przez dziekanat w systemie USOS (Rysunek 3).

**W prawej kolumnie znajdują się zadania do wykonania**, czyli lista prac, do których student ma uzupełnić informacje (Rysunek 3):

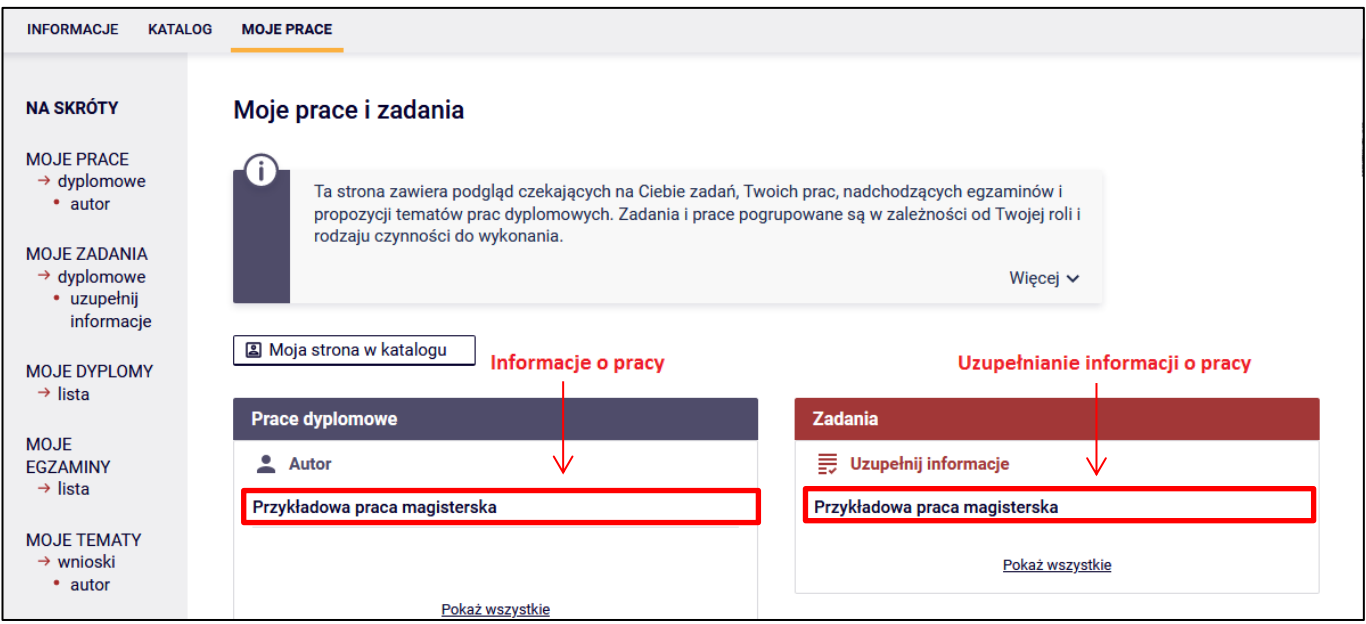

Rysunek 3

### **3. Uzupełnianie informacji o pracy**

Klikając tytuł pracy znajdujący się kategorii **Zadania** (Rysunek 3), w tabeli o tytule **Uzupełnij informacje**  przechodzimy do strony edycji informacji o pracy (Rysunek 4):

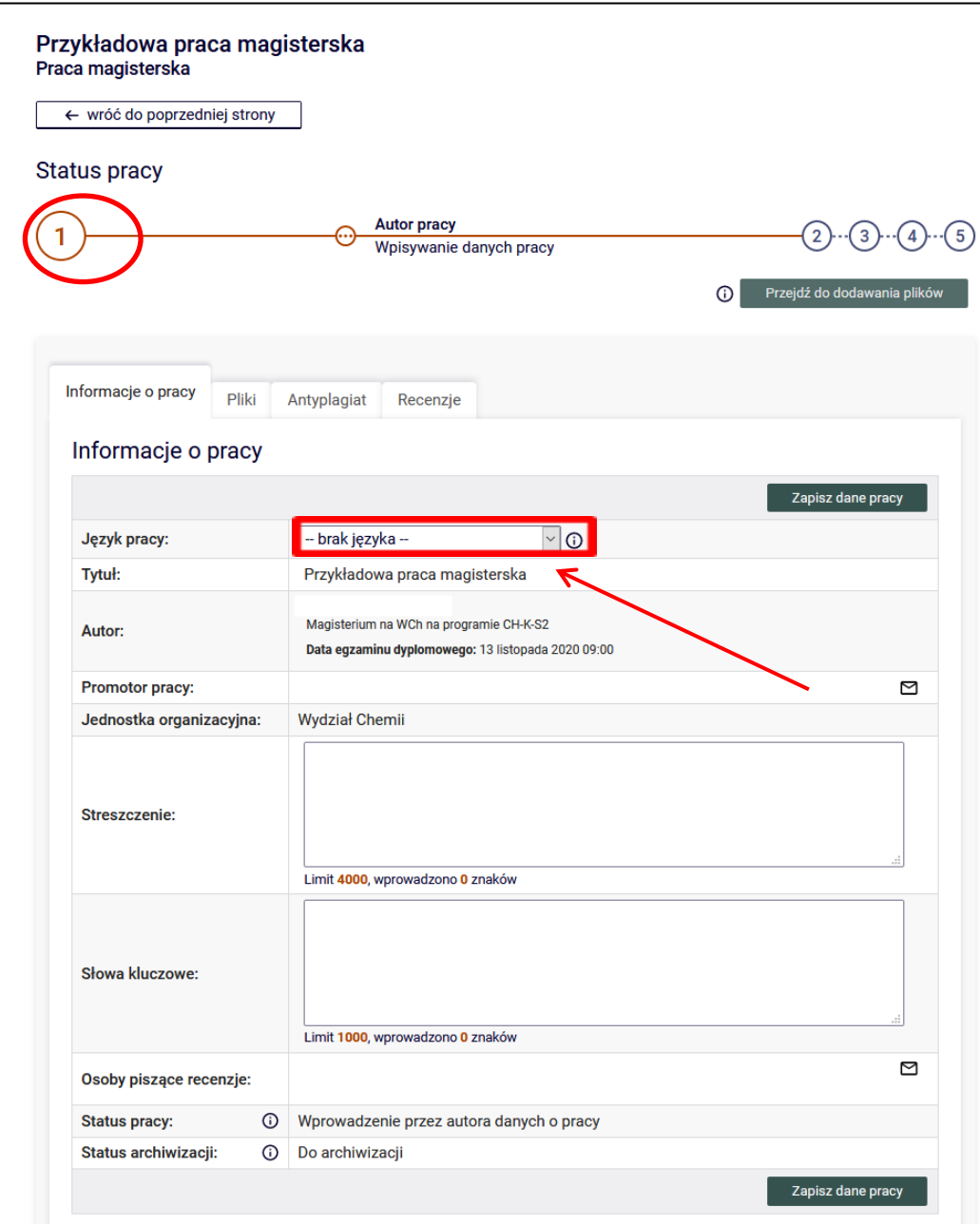

Rysunek 4

**W pierwszej kolejności wybieramy język, w którym napisana jest praca** (Rysunek 4). W zależności od dokonanego wyboru należy uzupełnić odpowiednie pola:

- **Tytuł pracy w języku polskim**, jeżeli praca napisana jest w języku obcym,
- **Streszczenie** w języku oryginału (jeżeli praca jest napisana w języku obcym innym niż język angielski) i języku polskim,
- **Słowa kluczowe** w języku oryginału (jeżeli praca jest napisana w języku obcym innym niż język angielski) i polskim.

Rada wydziału może zobowiązać studentów do umieszczenia w pracy angielskiego tłumaczenia tytułu oraz streszczenia w tym języku. Wówczas w systemie APD należy wprowadzić **tłumaczenie na język angielski**:

- **Tytułu pracy**,
- **Streszczenia**,
- **Słów kluczowych**.

Po uzupełnieniu informacji należy zapisać dane klikając przycisk **Zapisz dane pracy**. Przykładowe uzupełnienie informacji o pracy zostało pokazane na Rysunku 5:

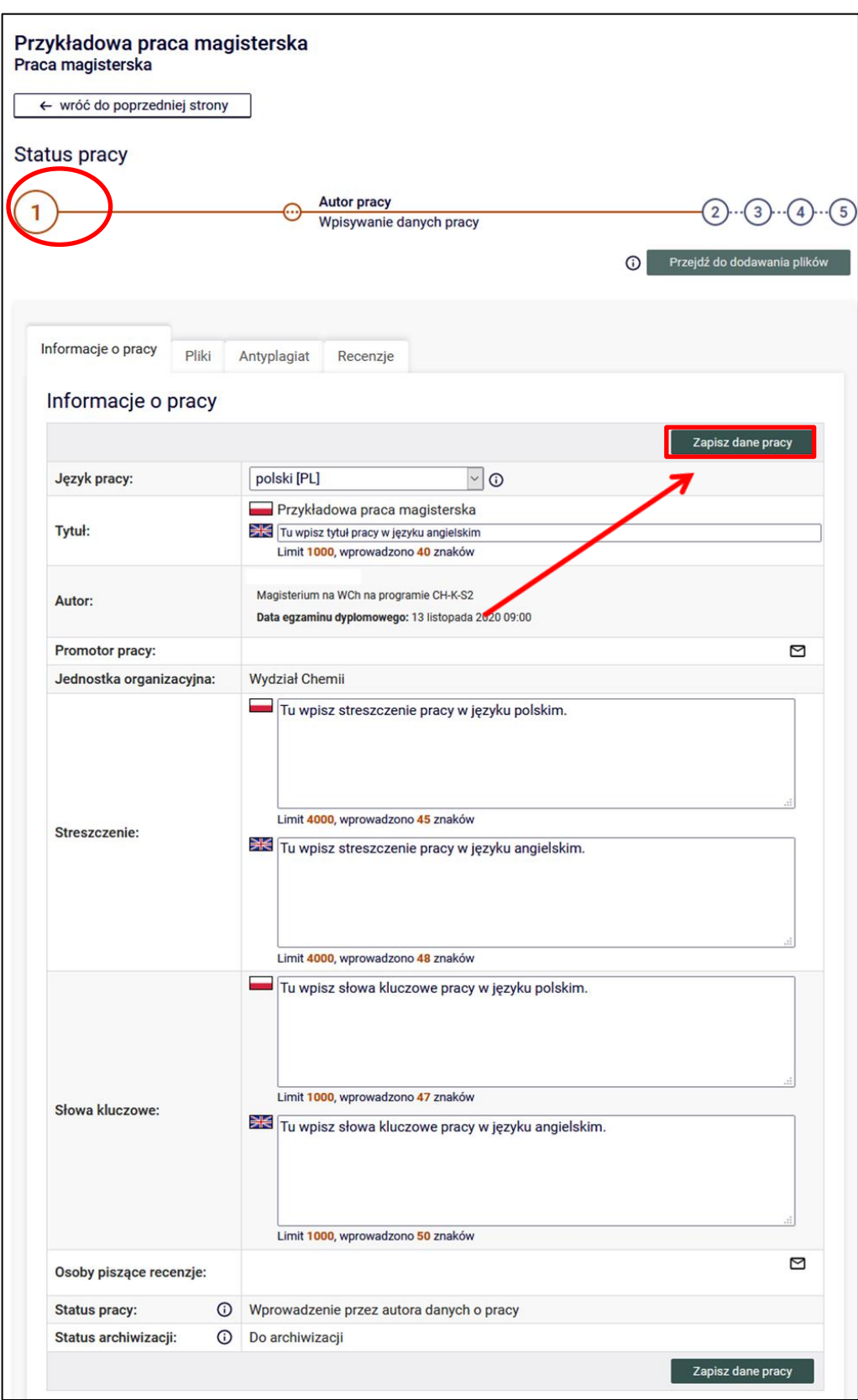

#### Rysunek 5

Po wybraniu przycisku **ZAPISZ DANE PRACE** wyświetlony zostanie komunikat z prośbą o potwierdzenie wybranej operacji (Rysunek 6). W celu potwierdzenia operacji należy wybrać przycisk **OK**:

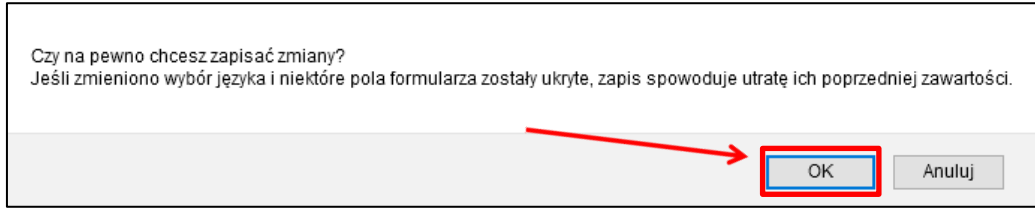

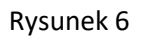

### **3. Dodawanie załączników**

Po uzupełnieniu informacji o pracy należy dodać załącznik z treścią pracy. W tym celu należy kliknąć **Przejdź do dodawania plików** (Rysunek 7):

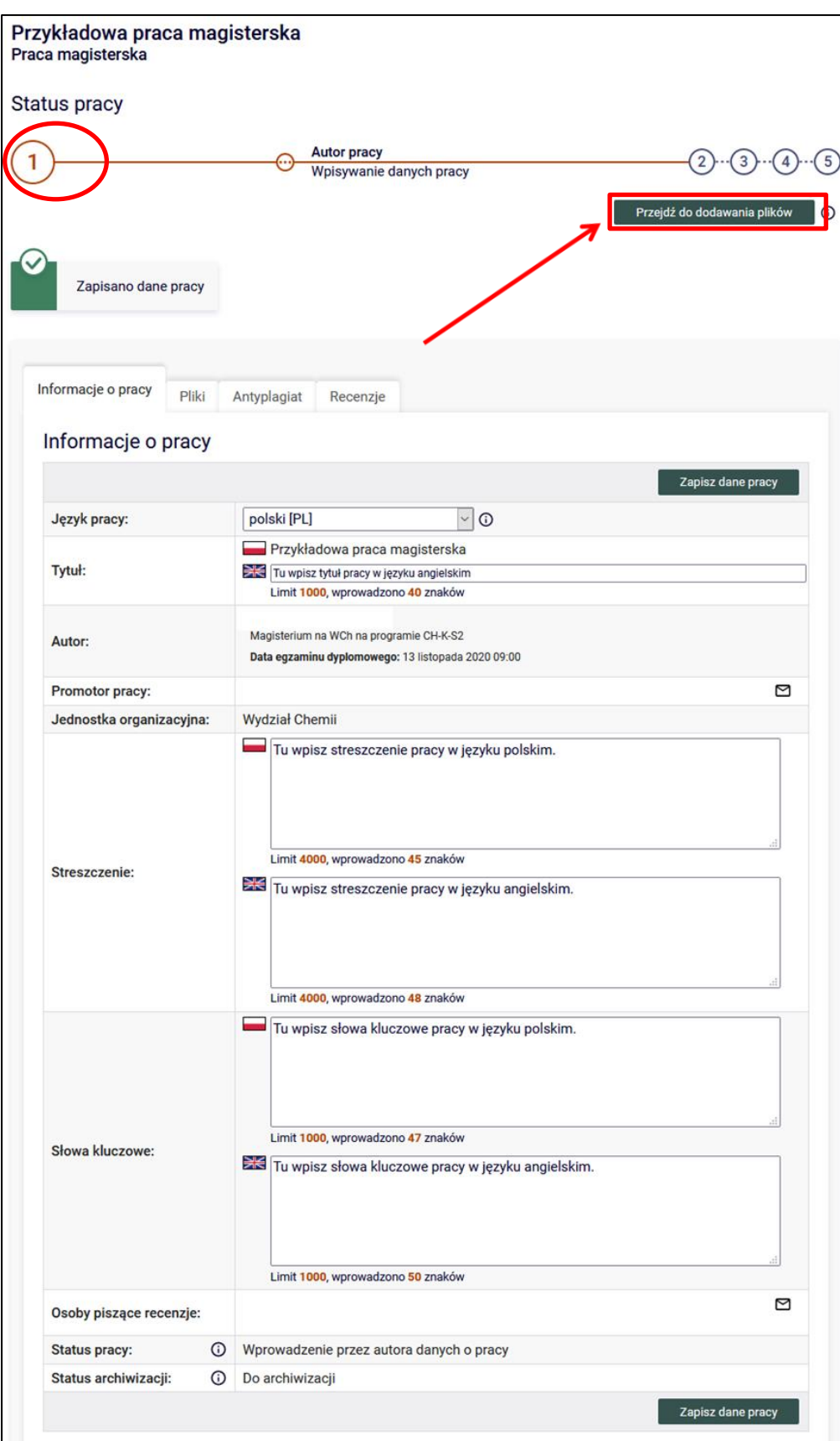

Rysunek 7

Wyświetlony zostanie komunikat (Rysunek 8):

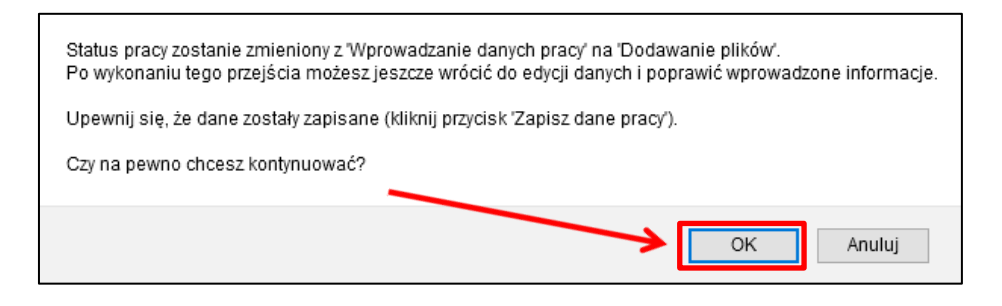

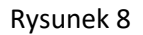

Klikamy przycisk **OK**.

Aby przejść do strony dodawania załączników, należy kliknąć **Dodaj pliki** (Rysunek 9):

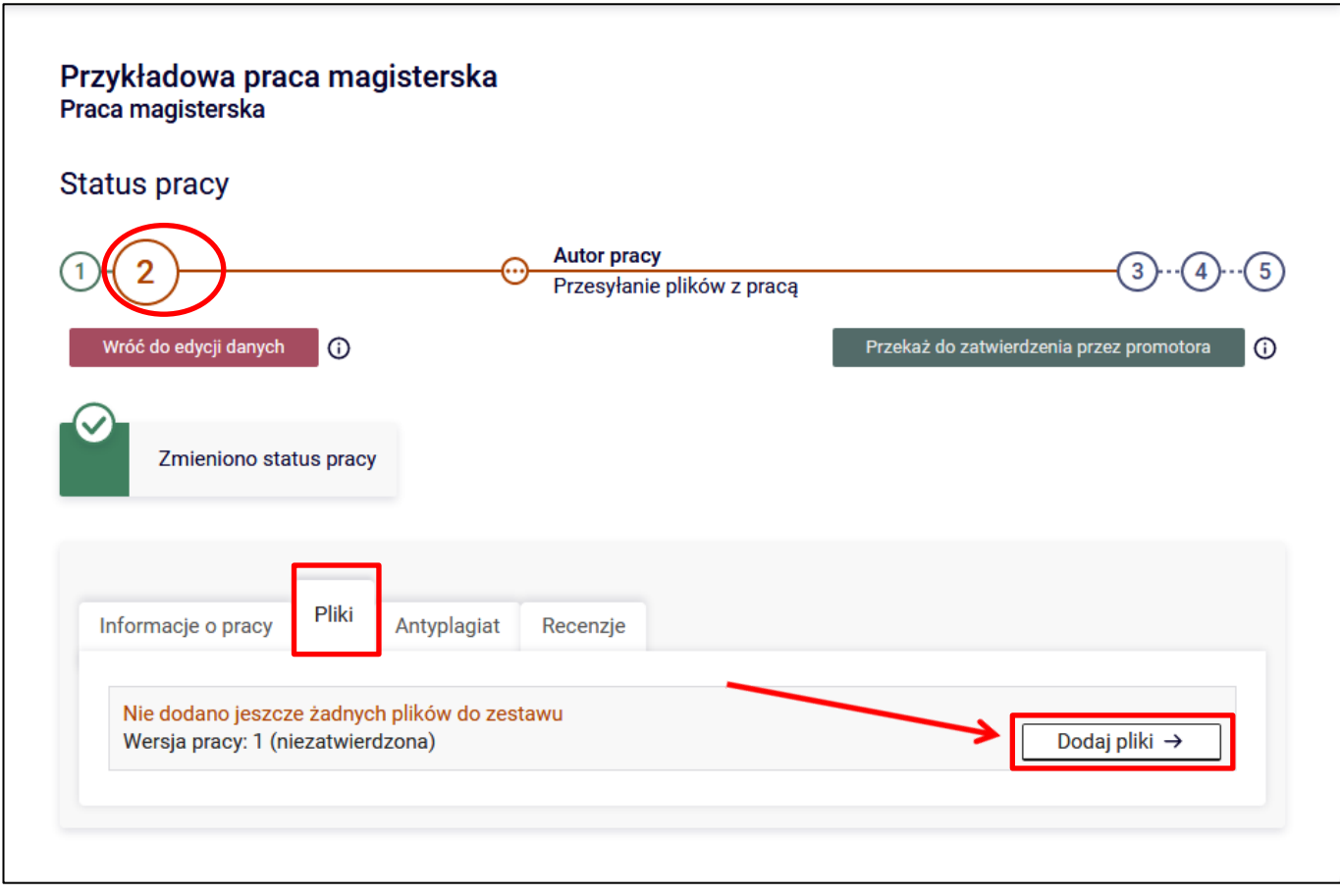

Rysunek 9

Aby dodać plik (Rysunek 10) zawierający pracę należy wybrać rodzaj: **Praca** kliknąć **Przeglądaj…** i wskazać zapisany na dysku **plik w formacie pdf**.

#### **UWAGA!**

Zgodnie z [zarządzeniem nr 111/2015](http://static.bip.uni.wroc.pl/download/attachment/8332/nr-111_2015-z-dnia-21102015-r-zmieniajace-zarz-nr-122_2014-rektora-uwr-z-dnia-25112014-r-w-spr-wprow-procedury-dyplomowania-i-archiwizacji-prac-dyplomowych-z-wykorzystaniem-systemu-apd.pdf) Rektora Uniwersytetu Wrocławskiego z dnia 21 października 2015 r. nazwa pliku musi być następującej postaci:

**UWr-JJ-AAAAAA-YYYY.pdf**

#### gdzie

- **JJ** to kod wydziału:
- 21 Wydział Filologiczny
- 22 Wydział Nauk Historycznych i Pedagogicznych
- 23 Wydział Prawa, Administracji i Ekonomii
- 24 Wydział Fizyki i Astronomii
- 25 Wydział Nauk Biologicznych
- 26 Wydział Nauk Społecznych
- 27 Wydział Chemii
- 28 Wydział Matematyki i Informatyki
- 29 Wydział Biotechnologii
- 30 Wydział Nauk o Ziemi i Kształtowaniu Środowiska
- 76 Międzywydziałowe Studium Ochrony Środowiska
- 77 Kolegium Międzyobszarowych Indywidualnych Studiów Humanistycznych i Społecznych
- **AAAAAA** to nr albumu studenta
- **YYYY** to rok zamieszczenia pliku z pracą dyplomową
- **.pdf**  rozszerzenie pliku musi być koniecznie pisane małymi literami

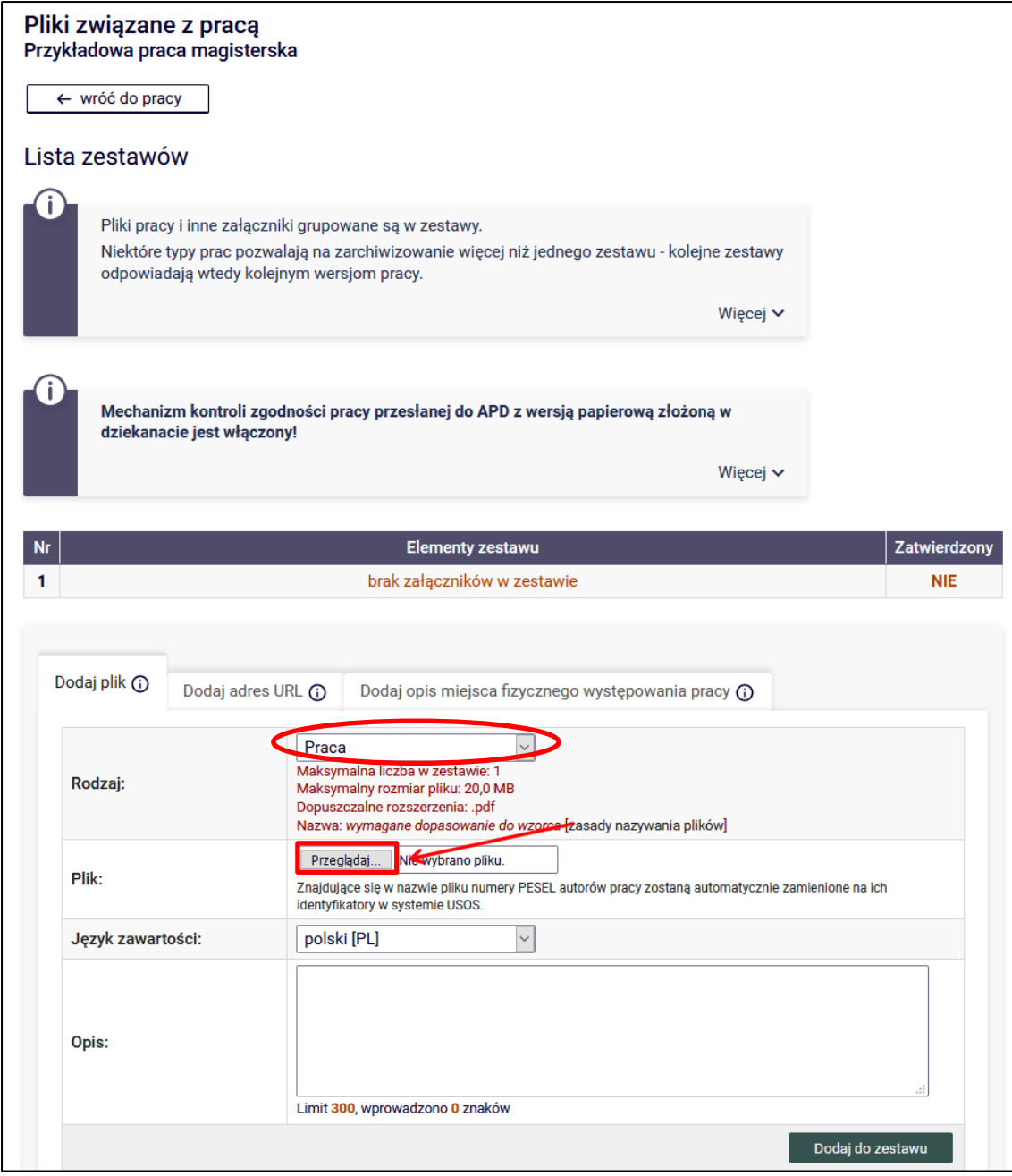

Rysunek 10

Można również dodać krótki opis dotyczący załącznika.

Dodawanie załącznika należy potwierdzić przyciskiem **Dodaj do zestawu** (Rysunek 11):

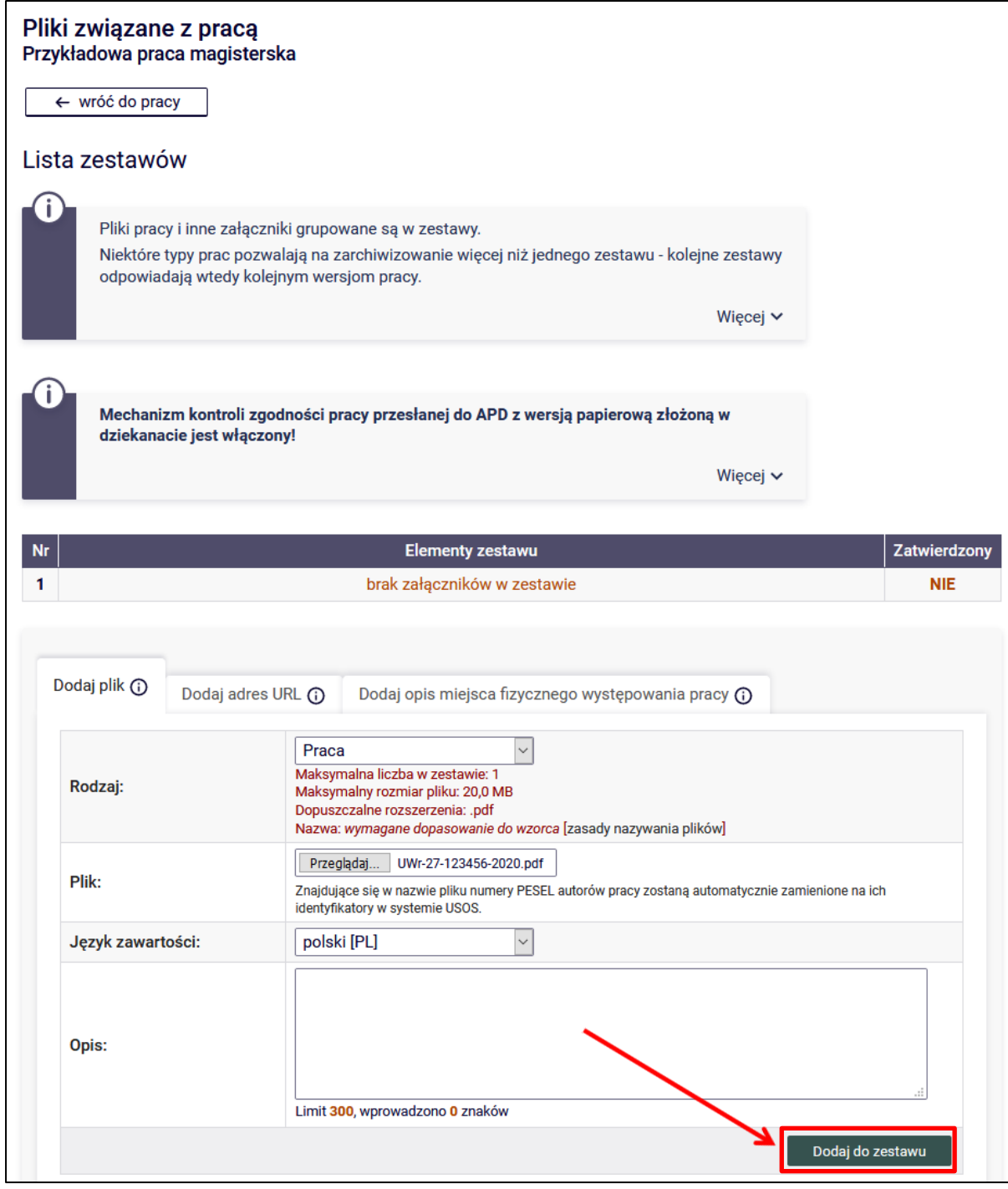

Rysunek 11

Każdy dodany załącznik będzie widoczny na liście załączników. Można usunąć go z listy używając przycisku **Usuń** (Rysunek 12):

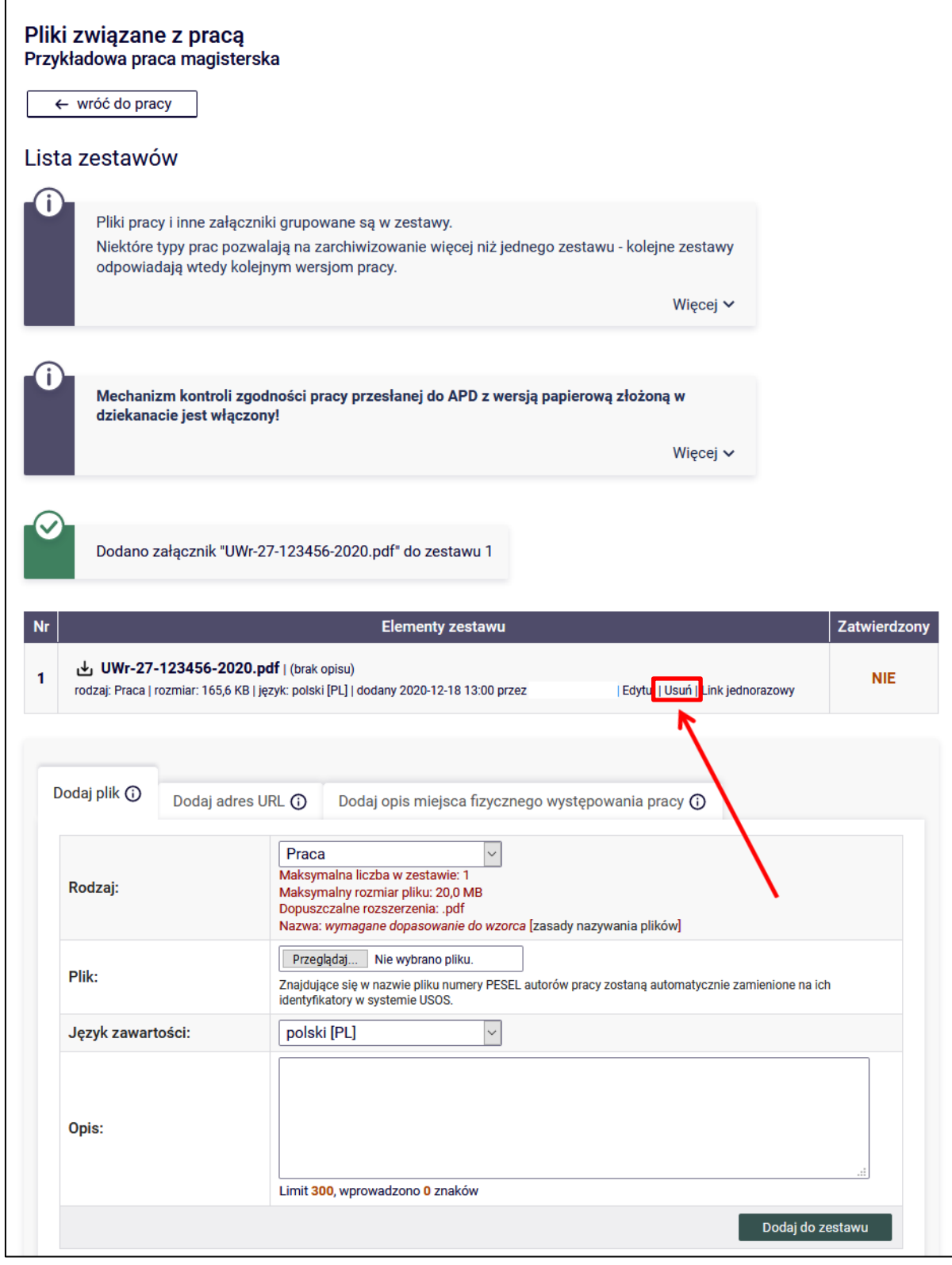

Rysunek 12

Jeżeli oprócz pracy chcemy zamieścić jeszcze załącznik, to wybieramy rodzaj pliku **Inny**, a następnie klikamy **Przeglądaj …** i wskazujemy zapisany na dysku plik (Rysunek 13).

**Uwaga! Wszystkie załączniki (z wyjątkiem załącznika zawierającego pracę) muszą być spakowane do jednego pliku archiwum (.rar, .7z, .gzip, .zip).**

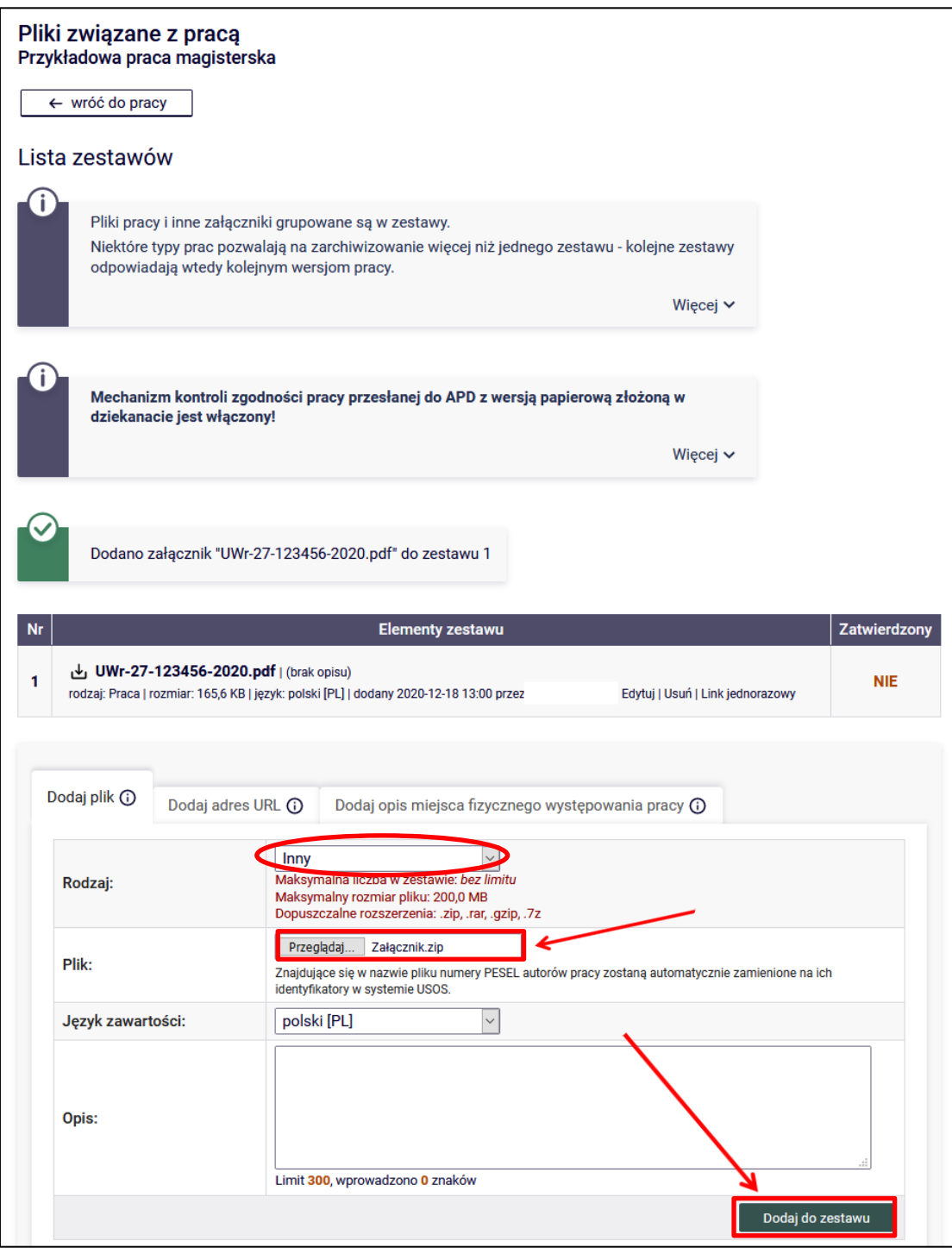

Rysunek 13

Po dodaniu wszystkich załączników należy skorzystać z przycisku **wróć do pracy**, aby powrócić do strony

z opisem pracy (Rysunek 14):

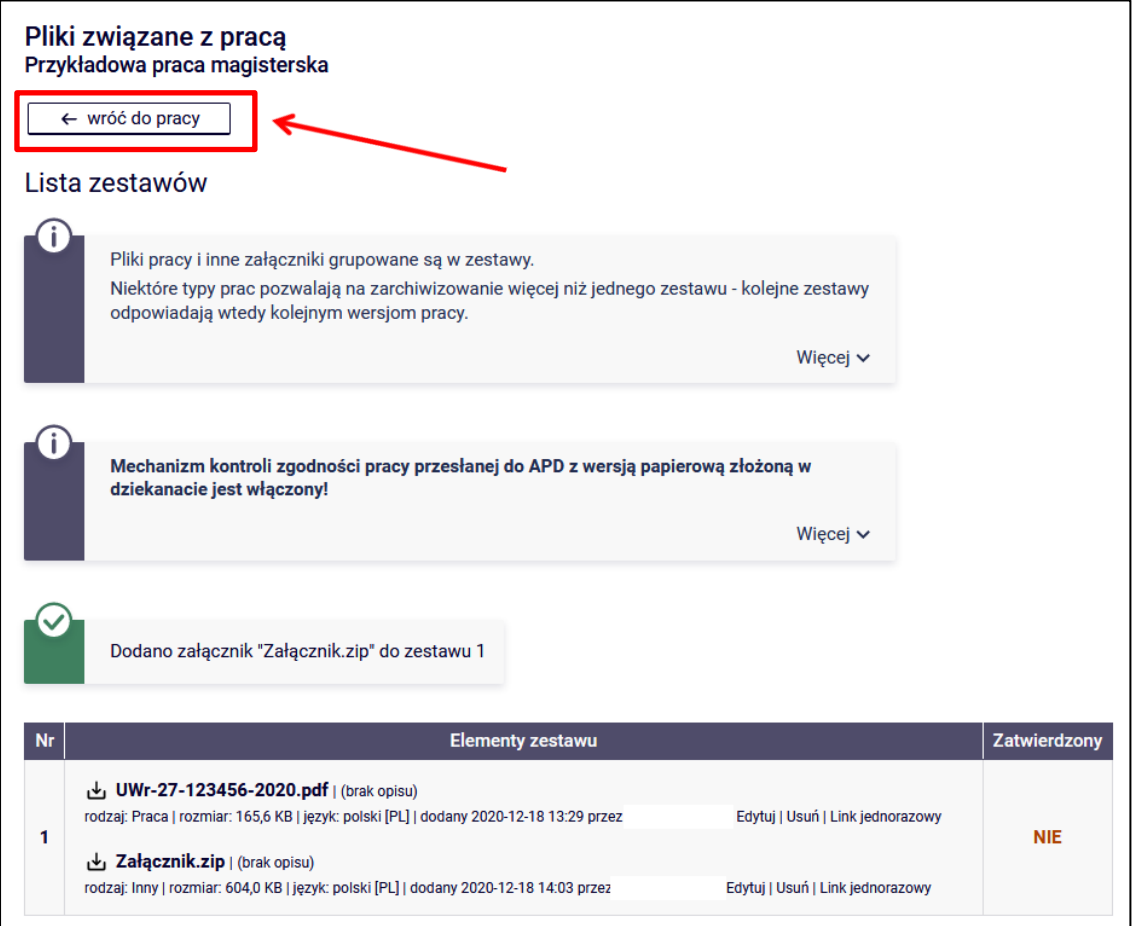

#### Rysunek 14

Aby ponownie przejść do dodawania załączników, należy skorzystać z opcji **Edytuj pliki** (Rysunek 15).

Można także powrócić do edycji informacji o pracy (tytuł, streszczenie, słowa kluczowe) używając przycisku **WRÓĆ DO EDYCJI DANYCH** (Rysunek 15):

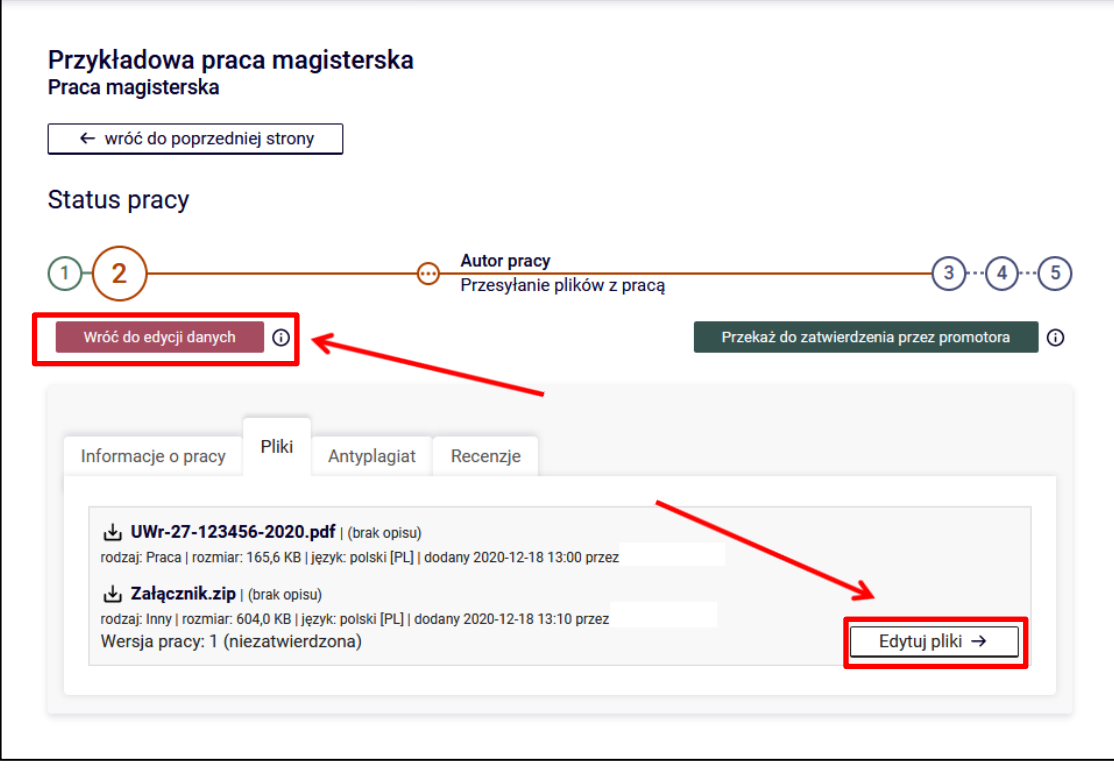

#### Rysunek 15

Po uzupełnieniu informacji o pracy i dodaniu załączników zawierających pracę należy przekazać pracę do zatwierdzenia przez promotora. W tym celu należy wybrać: **PRZEKAŻ DO ZATWIERDZENIA PRZEZ PROMOTORA** (Rysunek 16):

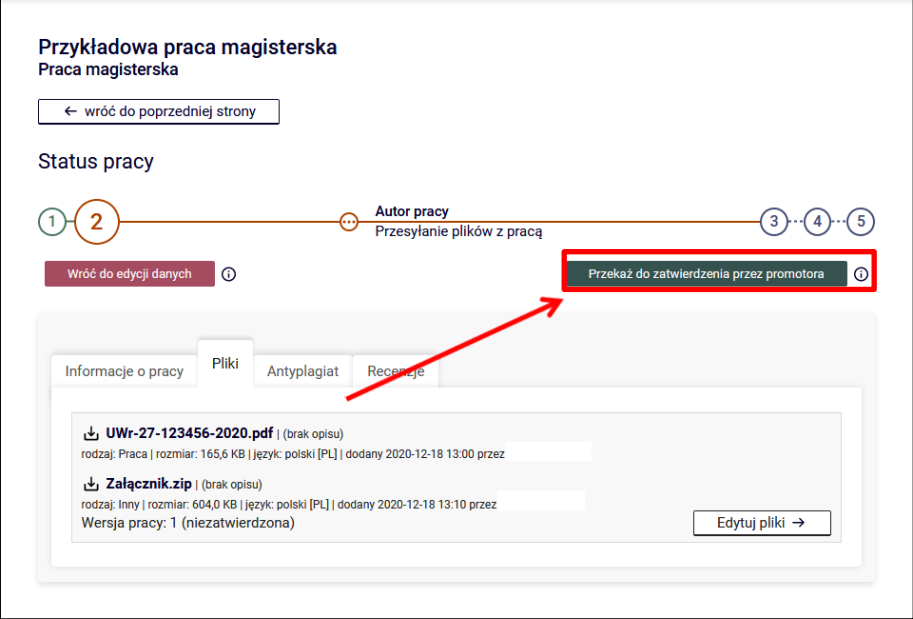

Rysunek 16

Tej operacji nie będzie można cofnąć, dlatego należy ją potwierdzić (Rysunek 17):

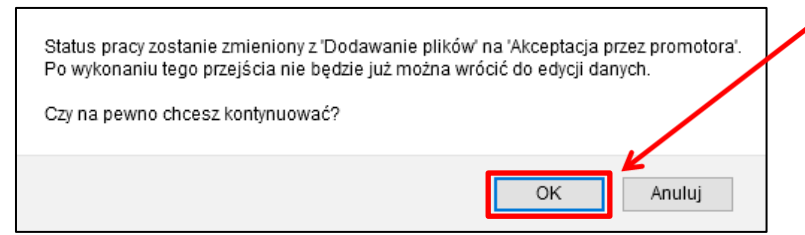

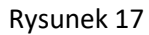

Po zatwierdzeniu przyciskiem OK zostanie zmieniony status pracy na: **Promotor** Akceptacja danych (Rysunek 18):

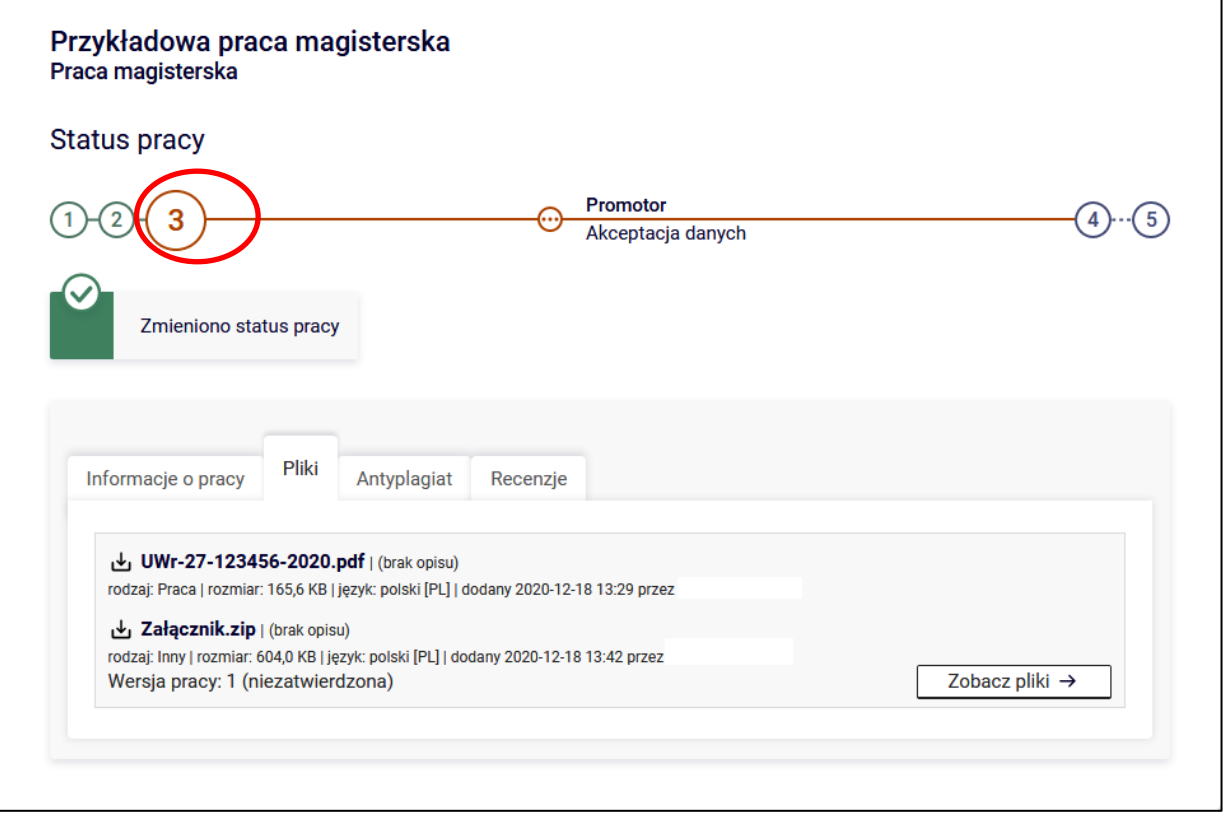

Rysunek 18

System automatycznie poinformuje mailowo promotora o przekazaniu pracy do akceptacji.

#### **3. Weryfikacja pracy przez promotora**

Następnie promotor weryfikuje wprowadzone przez studenta informacje o pracy i załączone pliki (plik z pracą zostaje wysłany przez promotora do systemu antyplagiatowego, raport ze sprawdzenia zostanie udostępniony promotorowi):

- Jeśli wprowadzone dane zostaną zaakceptowane przez promotora, to jednocześnie umożliwia on wpisanie recenzji recenzentom w APD.
- Jeśli wprowadzone przez studenta dane są błędne, promotor cofa pracę do ponownej edycji przez studenta. W takim przypadku student ponownie otrzymuje możliwość modyfikacji danych pracy, usunięcie i wgranie nowego pliku z pracą (ponowne wykonanie kroku 1 oraz kroku 2).

Student jest automatycznie informowany mailowo o akceptacji lub cofnięciu pracy do ponownej edycji.

System antyplagiatowy (po wysłaniu przez promotora pracy do sprawdzenia) tworzy raport ze sprawdzenia pracy. Należy pamiętać, że raport nie jest dostępny natychmiastowo. Najczęściej jest dostępny dopiero po pewnym czasie od wysłania zgłoszenia sprawdzenia (średni czas sprawdzenia pracy dyplomowej w systemie antyplagiatowym nie przekracza siedmiu dni, a czas maksymalny – czternastu dni).

Raport z systemu antyplagiatowego jest udostępniony studentowi (Rysunek 19):

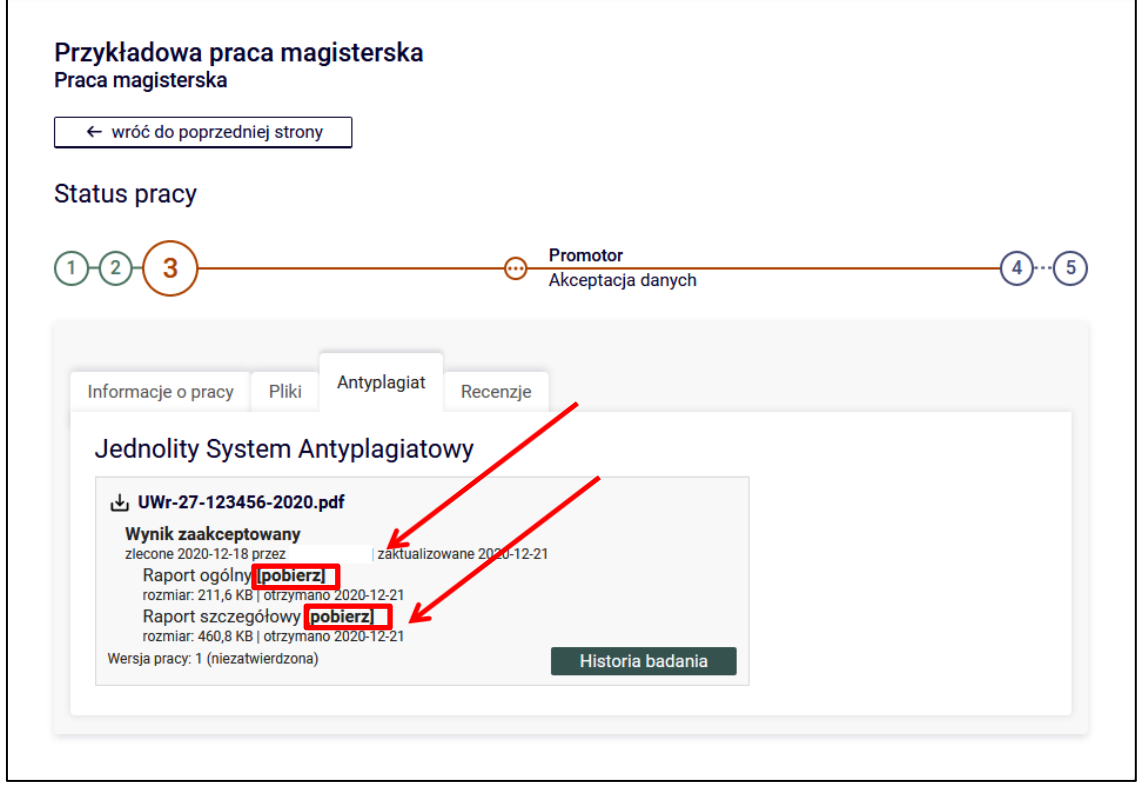

Rysunek 19

#### **Uwaga!**

#### **Student nie przynosi do dziekanatu raportu z systemu antyplagiatowego!**

Wyniki weryfikacji z **Jednolitego Systemu Antyplagiatowego** dostępne są w postaci pliku raportu pdf. Student do własnych celów może się z raportem zapoznać i zapisać go na dysku twardym swojego komputera. W celu zapisania raportu w postaci pliku PDF należy skorzystać z przycisku **[pobierz]** (Rysunek 19).

#### **4. Generowanie numerów kontrolnych stron pracy.**

Student, w terminie określonym przez Dziekana, po zatwierdzeniu w systemie APD pracy przez promotora, składa w dziekanacie jeden egzemplarz pracy dyplomowej wraz z załącznikami (drukowany dwustronnie z systemu APD wraz z numerami kontrolnymi stron przydzielonymi przez system APD, czcionką nie większą niż 12, z odstępami między wierszami nie większymi niż 1,5), oprawiony w cienki karton i papierowy grzbiet w kolorze wydziału, zgodnym z Systemem Identyfikacji Wizualnej Uniwersytetu Wrocławskiego.

W celu pobrania pracy wraz z numerami kontrolnymi należy skorzystać z przycisku **Wersja do druku** (Rysunek 20). Otrzymamy wtedy plik z pracą, która zawiera numery kontrolne stron.

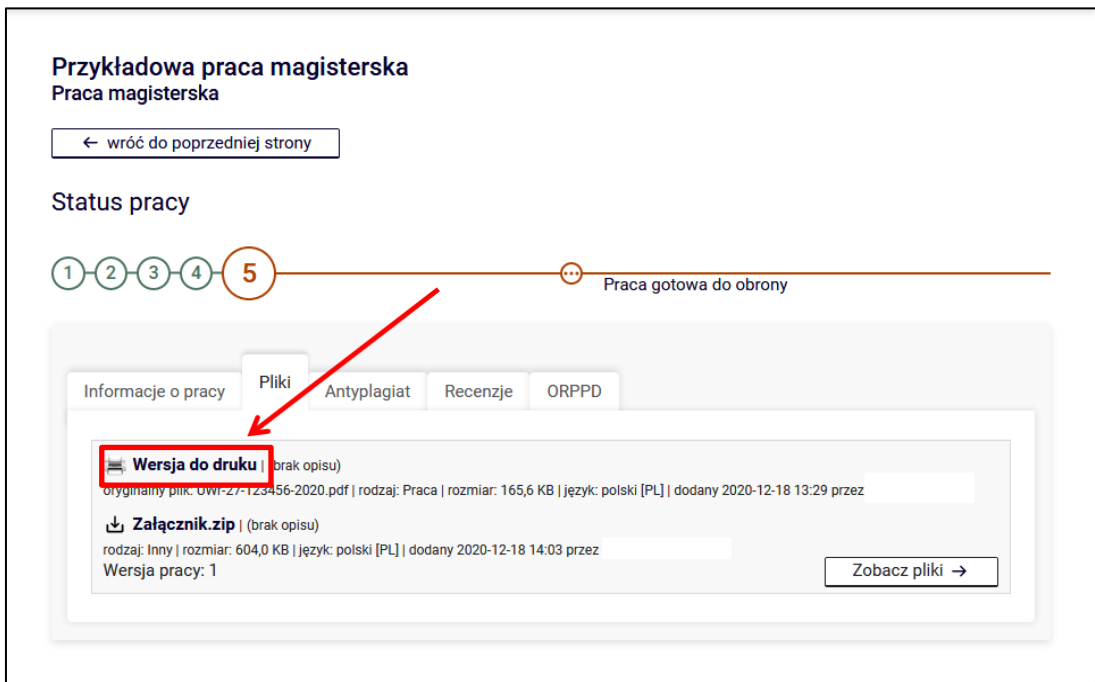

Rysunek 20

#### **5. Recenzje**

Po zaakceptowaniu pracy przez promotora do systemu wpisywane są recenzje. Wypełnione i zaakceptowane recenzje można otworzyć klikając ikonkę recenzji obok nazwiska promotora/recenzenta. Recenzja jest dostępna, kiedy ikonka ma kolor zielony (Rysunek 21):

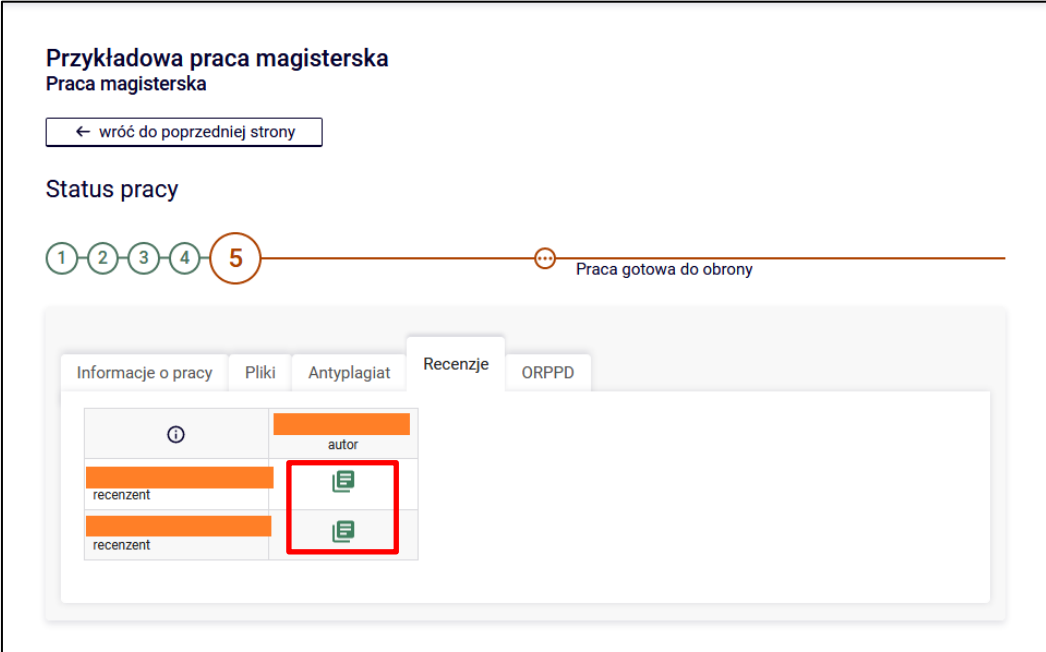

Rysunek 21